令和 4 年 12 月 帯広市立西小学校

保護者各位

## **ICT 端末持ち帰り時のログイン等操作**

ログインと Wi-fi 等の接続方法についてお知らせします。お子さんと一緒に行ってみてください。

【ログイン】

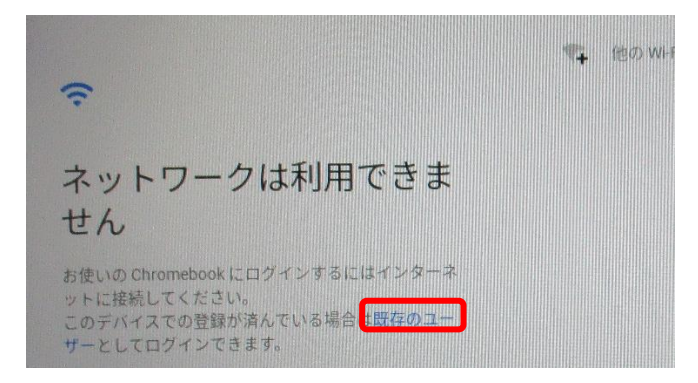

① 端末を開くと、この画面になります。ログインするときは「既存のユーザー」としてログインをタッ プします。※この状態では Wi-Fi がつながっておらず、オフライン接続です。

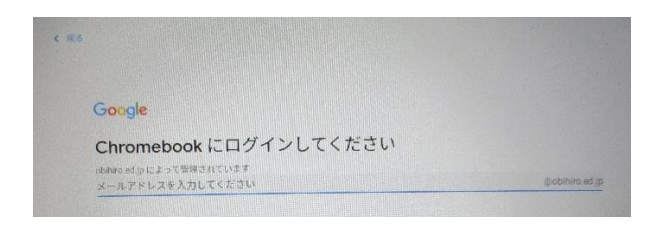

② Chrome card に記載されているアドレス(ID)を入力します。※半角 @より前の数字のみ

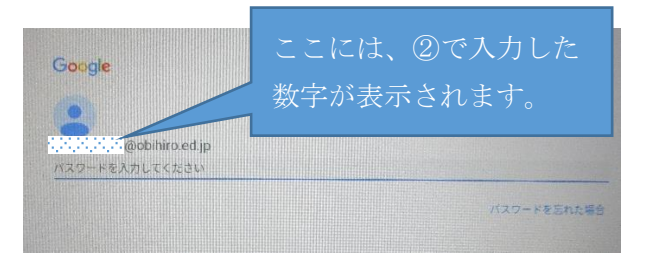

③ Chrome card に記載されているパスワードを入力します。※半角

【Chromebook の Wi-Fi 接続手順】 設定には、SSID と暗号キーが必要です。 SSID は、「×××-g」、「×××-a」など のどれを使っても問題ありません。

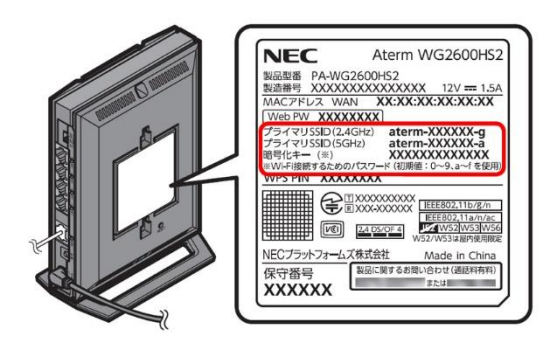

1.画面右下クイック設定パネル内にある扇型のアイコンをクリックしてください。

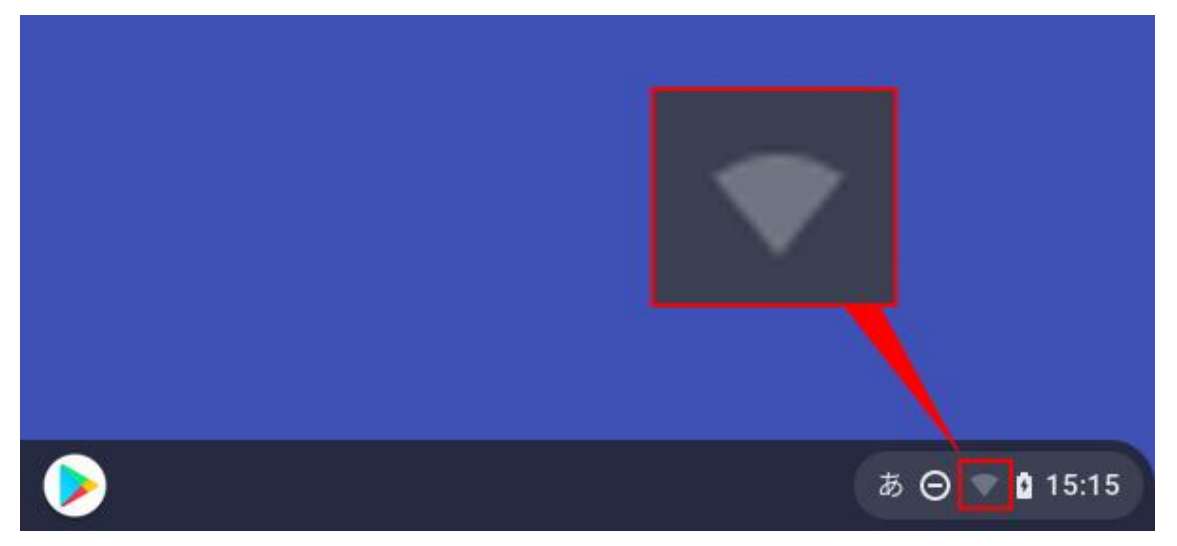

2.「未接続」をクリックしてください。

※ご注意

「未接続」の上の扇型のアイコンが「扇形 の枠」で表示される場合は、Chromebook の Wi-Fi 機能が OFF になっています。

扇型のアイコンをクリックして、Wi-Fi 機 能を ON にしてください。

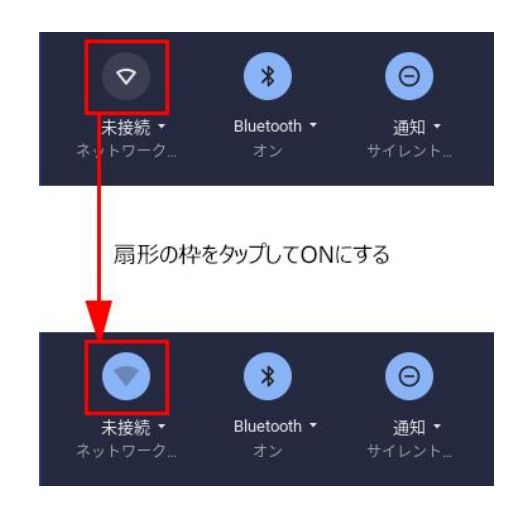

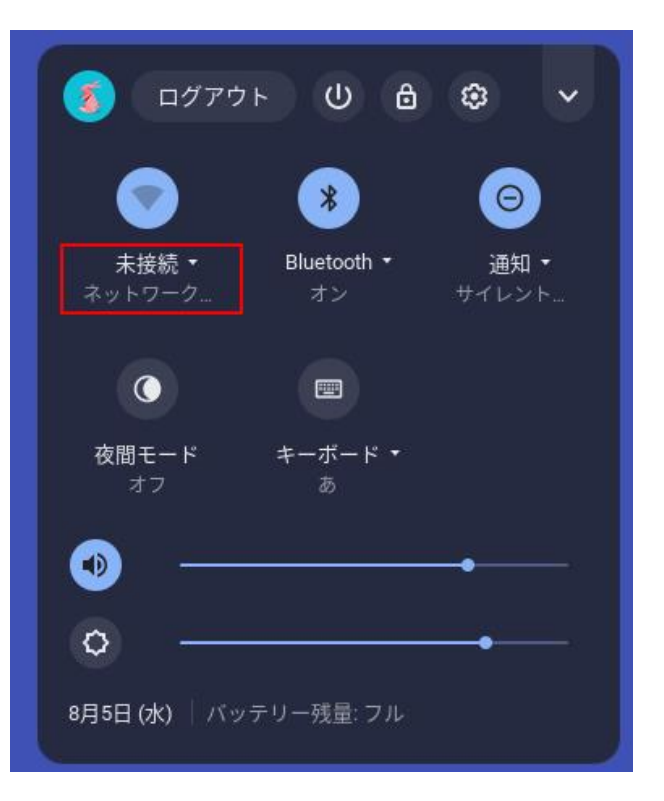

3. ネットワーク名 (SSID) をクリックしてください。

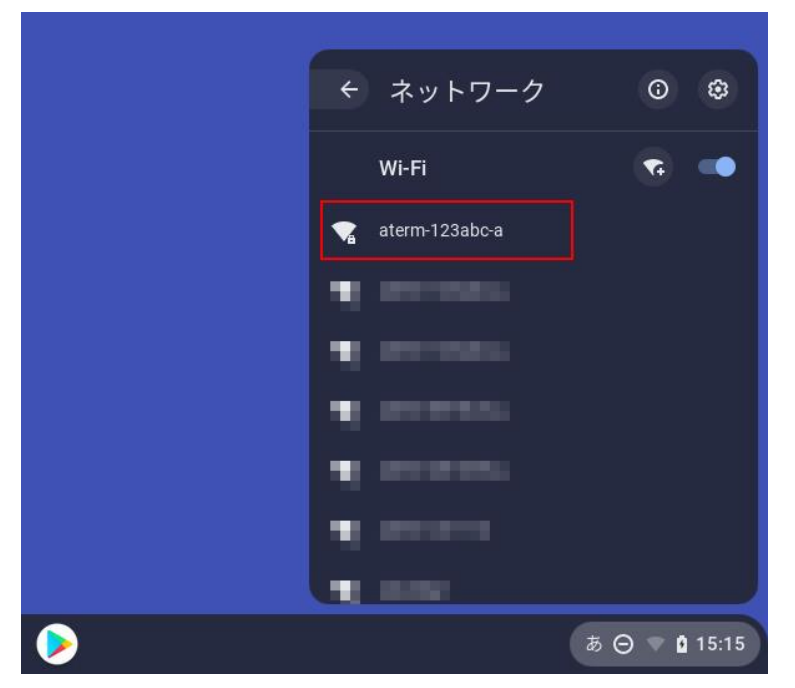

※ご注意

本手順の画像に表示されているネットワーク名(SSID)は、一例で架空のものです。

4. 以下の画面が表示されますので、暗号化キーを入力して、【接続】ボタンをクリックしてください。

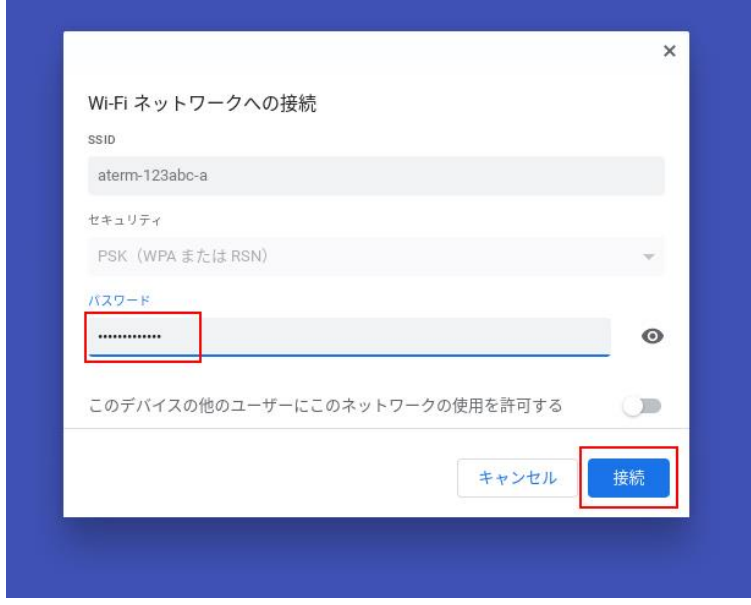

5. 画面右下クイック設定パネル内にある扇型のアイコンが白色に変わると設定は完了です。

ログインが完了すると、自動的に「Yahoo キッズ」のページが立ち上がります。このページは必要な いので閉じます。

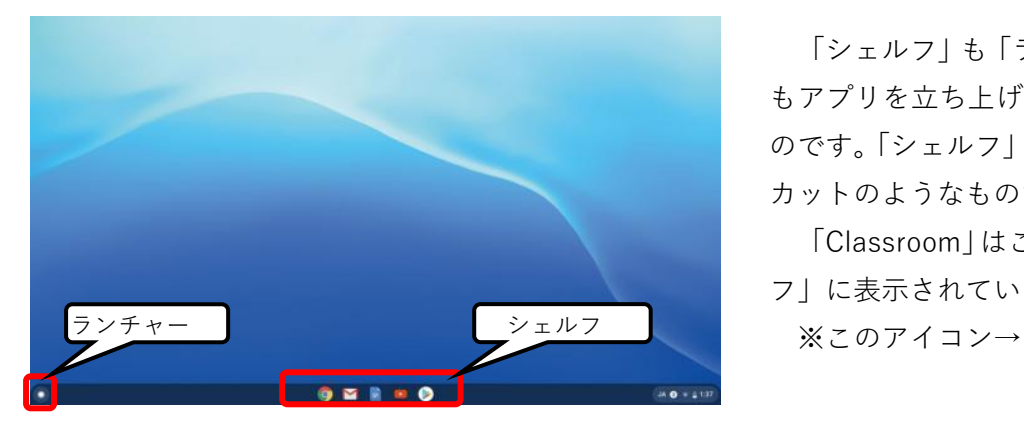

「シェルフ」も「ランチャー」 もアプリを立ち上げるためのも のです。「シェルフ」はショート カットのようなものです。 「Classroom」はこの「シェル フ」に表示されています。

ちなみに、「ランチャー」を立ち上げると下のようにアプリの一覧が展開されます。

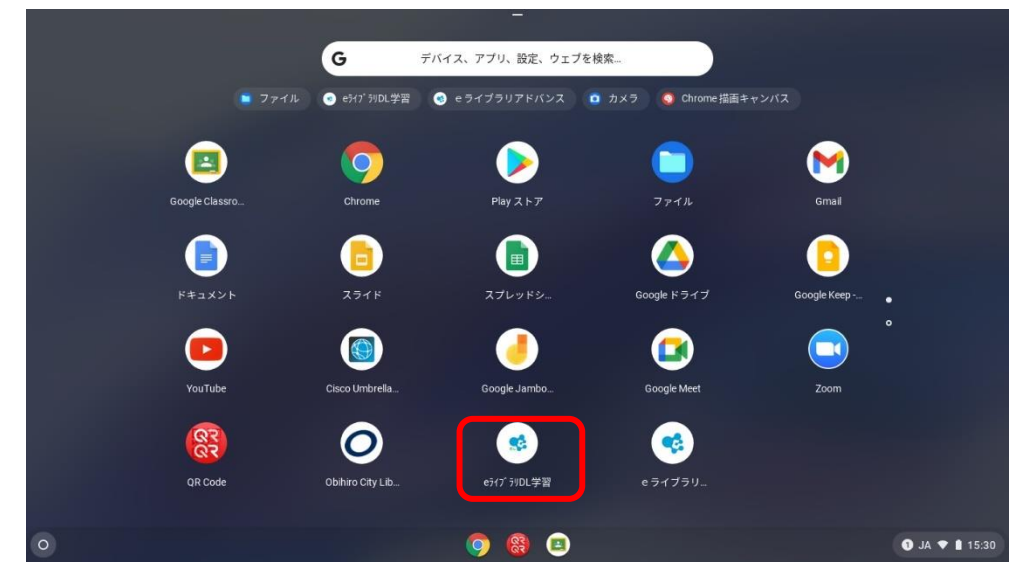

 このうち「e ライブラリ DL 学習」のアプリに冬休みの教材がダウンロードされています。 タップすると「e ライブラリ DL 学習」のログイン画面にうつります。

## 【e ライブラリ DL 学習】

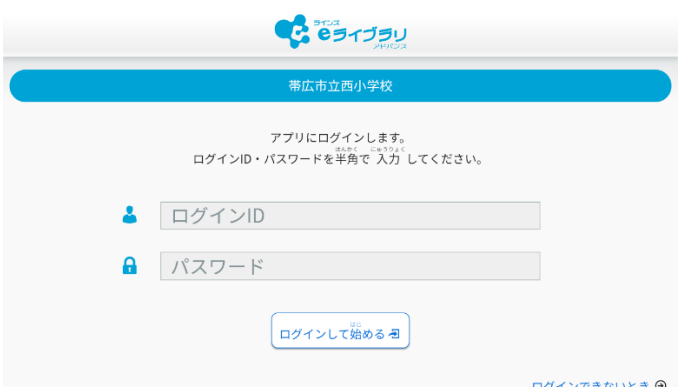

① ログイン ID とパスワードを入力します。 **※すべて半角で入力します! ※入力の文字の変換はキーボード左上から 2 つ目**

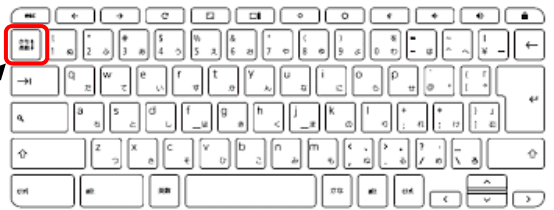

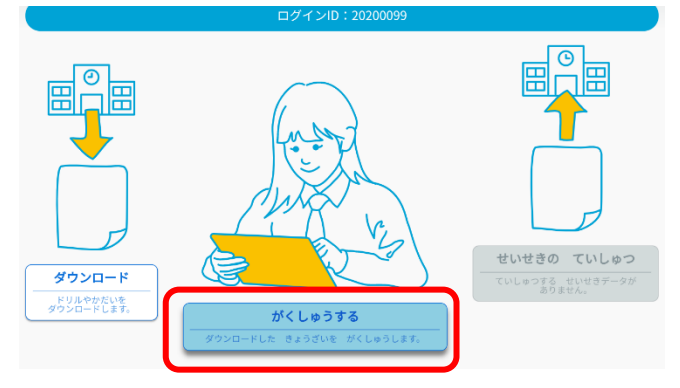

② 「がくしゅうする」をタップします。

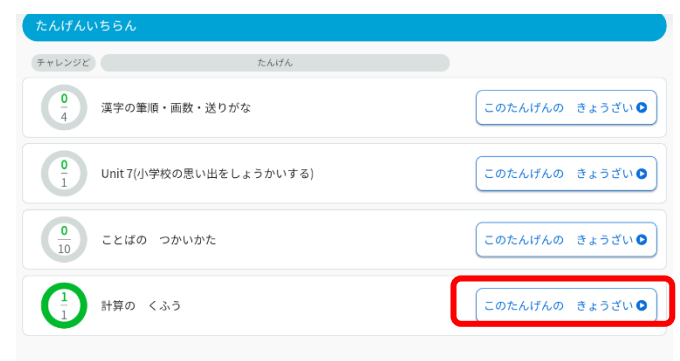

③ 学校でダウンロードした単元の一覧がでてきます。「このたんげんのきょうざい」をタップします。 ※今回ダウンロードした単元は、1つなので画面には 1 単元しか表示されません。

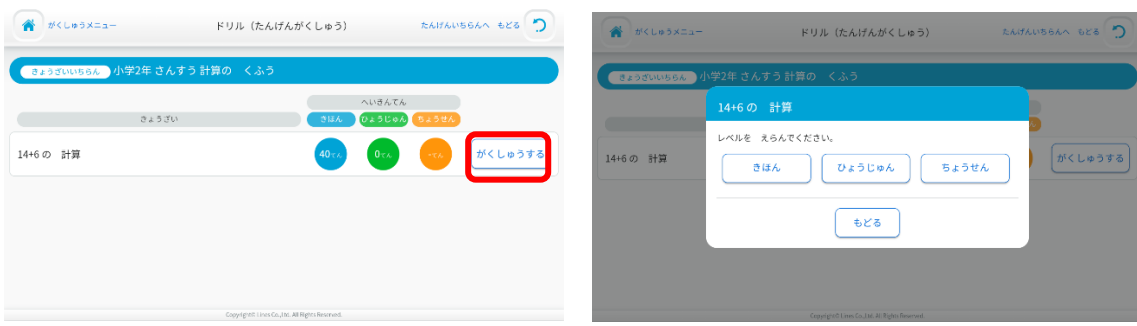

④ 「がくしゅうする」をタップすると、左の画面のように「きほん」「ひょうじゅん」「ちょうせん」の 3段階が選べるようになります。 ※画面左上には「がくしゅうメニュー」右上には「たんげんいちらんへもどる」、それぞれのアイコ ンがあります。

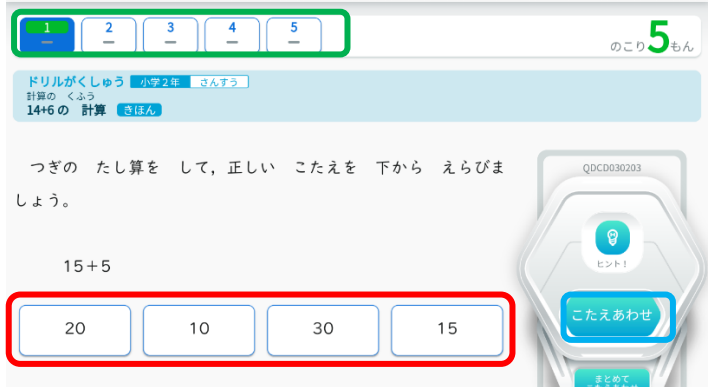

⑤ ドリルがスタートします。 ※赤枠→解答の選択肢です。 青枠→答え合わせができます。 緑枠→問題番号です。 ※問題のリトライや採点結果などが表示されます。

⑥ ドリルを終了するには、キーボードで全画面表示を解除してから終了してください。

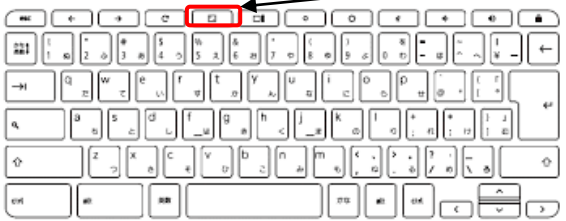

【電源の切り方と充電】

電源を切るには、キーボードの右上の鍵アイコンのついたキー(①参照)を長押しします。すると左 の写真(2)のようになるので、「終了」をタップすると電源が切れます。

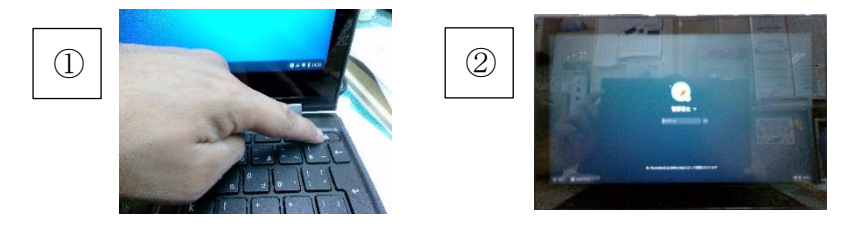

※他にも電源の切り方があります。どのような方法で電源を切っても構いません。お子さんが学級で 指導されている方法で電源を切るのが、最も混乱がなくてよいと思います。

※電源を切らないまま、画面を閉じるとスリープ状態になります。スリープ状態の場合はログインが 継続されるので、次回使用する際に再度ログインが必要ありません。

※よくあるトラブルについては下のアドレスのページをご覧いただくか、学校までご連絡ください。  $\rightarrow$  https://sites.google.com/obihiro.ed.jp/nishi-cb-r3/

※接続方法解説の動画アドレス → https://youtu.be/ipVFMafBJpA